**حل مسائل #C**

# **)مرجع کامل(**

# **تالیف**

**مهندس رمضان عباسنژادورزی**

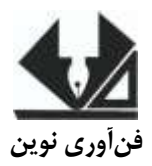

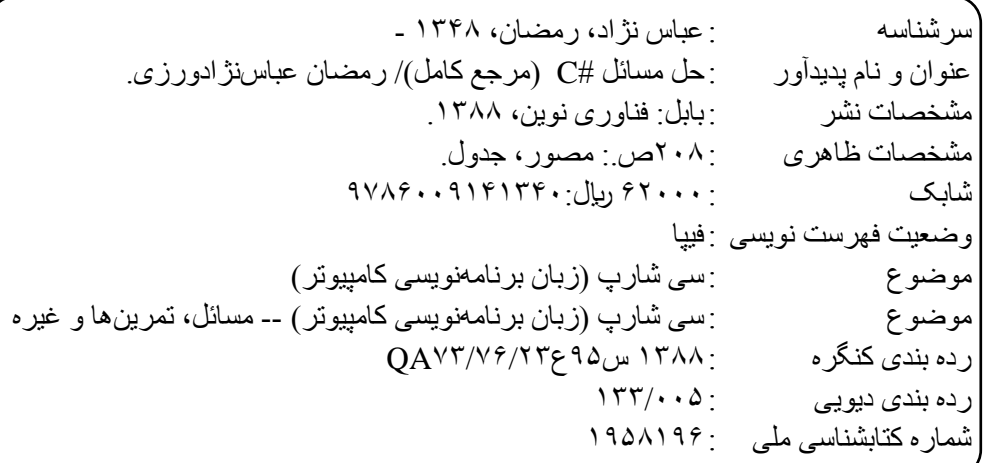

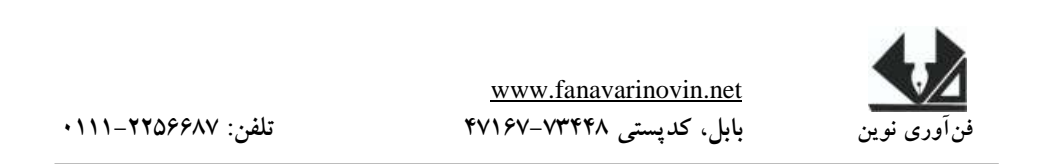

**حل مسائل #C( مرجع کامل( تألیف: مهندس رمضان عباسنژادورزی ناشر: فنآوری نوین چاپ اول: زمستان 1477 تیراژ 1111: جلد طراح جلد: احمد فرجی شابک: -1 3 - 31314 - 711 - 387 حروفچینی و صفحهآرایی: فنآوری نوین قیمت: 7811 تومان تهران، خ اردیبهشت، نبش وحید نظری، پالک 138 تلفکس: 77311133-77311881** 

فهرست مطالب

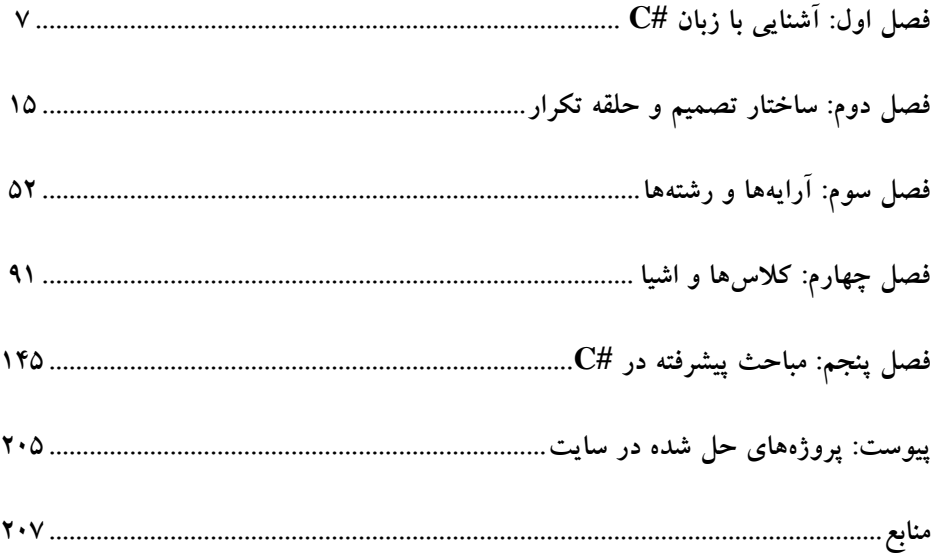

**مقدمه**

**زبان #C در فناوریداتنت )NET. )توسط شرکت مایکروسافت ارائه شده است که کاامال شئگرا است. امروزه، اکثر دانشجویان رشته کامپیوتر و فناوری اطالعات باا ایان زباان آشانایی دارند. زیرا، این زبان از محبوبترین زبانهای خانواده C میباشد. از طرف دیگار، زباان #C باه عنوان یکی از مهمترین زبانهای رشاته کاامپیوتر، فنااوری اطالعاات، ICT، علاوم کاامپیوتر و رشتههای دیگر تحت عنوان درس زبان برناماه نویسای پیشارفته تادریس مای شاود. یکای از روشهای موفق یادگیری زبانهای برنامهنویسی، حل مسائل گوناگون میباشد.**

 **در حال حاضر کتابهای متعددی برای زبان برنامهنویسی #C ارائه شاده اسات کاه جاای**  تقدیر و تشکر دارد. اما، این کتاب با بهرهگیــری از ســال۵هــا تجربــه در زمینــه تــدریس، تــالیف، **برنامهنویسی و مدیریت پروژههای نرمافزاری تدوین شده است. از ویژگیهای باارز ایان کتااب، بیان مثالهای کاربردی و حل گام به گام به همراه توضیحات دقیق آنها است.**

**مثالهایی که در کتاب آورده شدهاند، همگی دارای کاربرد و هدف خاصی در برناماه نویسای هستند و برخی از آنها را میتوانید در پروژههای کاربردی و بزرگ استفاده کنید.**

**در این کتاب به آموزش بانک اطالعاتی نپرداختیم. زیرا، مطالب آن گساترده اسات و بررسای برنامهنویسی بانک اطالعاتی در این کتاب نمیگنجد. بنابراین، اگر میخواهید از زباان #C بارای برنامهنویسی بانک اطالعاتی استفاده کنید، به کتاب آموزش گام به گام برنامهنویسای باناک اطالعاتی با #C نوشته همین مولف از انتشارات فنآوری نوین مراجعه نمایید.**

**امیدوارم این کتاب مورد قبول اساتید، دانشجویان و خوانندگان محترم واقع شود.**

کتاب شامل برنامههایی است که کد آنها را می<sup>ت</sup>وانید از سایت انتشارات فــنآوری نــوین بــه **.بگیرید [www.fanavarinovin.net](http://www.fanavarinovin.net/) آدرس**

 **رمضان عباسنژاد ورزی [fanavarienovin@yahoo.com](mailto:fanavarienovin@yahoo.com)**

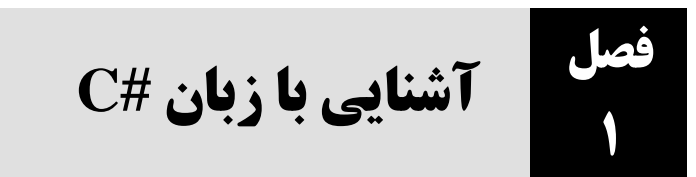

**مثال 1 - 1** برنامهای که سه کنترل Button را به فرم اضافه کرده با کلیک دکمه 1button، اندازه فررم حداکثر میگردد. با کلیک دکمه 2button، اندازه فرم به حالت نرمال برمیگرردد برا کلیرک دکمره 3button، اندازه فرم کمینه می شود. چنانچه مکاننمای ماوس از محدوده فرم خارج شود، رنگ زمینه فرم آبی مــی گــردد و اگر مکاننما به محدوده فرم برگردد ( وارد شود)، رنگ زمینه فرم قرمز میشود.

**مراحل طراحی و اجرا**

**.1** پر ژه جدیدی به نام Events ایجاد کنید.

**.2** سه کنترل Button به فرم اضافه کنید.

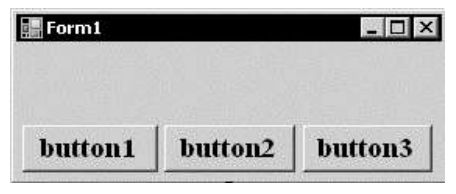

**.3** ناحیه خالی فرم را کلیک مضاعف کرده، دستورات ر یداد Load\_1Form را به صورت زیر تغییر دهید:

#### **private void Form1\_Load(object sender, EventArgs e)**

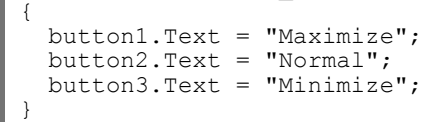

**.4** دکمه 1button را کلیک مضاعف کرده، دستورات ر یداد Click آن را به صورت زیر تغییر دهید:

**private void button1\_Click(object sender, EventArgs e)** { this.WindowState = FormWindowState.Maximized;

ایسن دسستورات، خاصسیت FormWindowState فسرم را FormWindowState.Maximized تعیسین میکنند تا با کلیک اید دکمه اندازه فرم بیشینه گردد.

**.5** دکمه 2button را کلیک مضاعف کرده، دستورات ر یداد Click آن را به صورت زیر تغییر دهید:

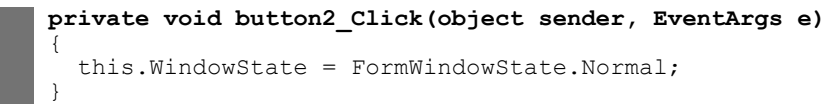

}

this.WindowState = FormWindowState.Normal;

این دستورات، با تغییر خاصیت FormWindowState به مقـدار FormWindowState.Normal انـدازه فرم را به اندازه معمولی ( نرمال) آن تغییر میدهند.

**.6** دکمه 3button را کلیک مضاعف کرده، دستورات ر یداد Click آن را به صورت زیر تغییر دهید:

**private void button3\_Click(object sender, EventArgs e)** { this.WindowState = FormWindowState.Minimized; }

اید دستورات اندازه فرم را کمینه میکنند.

**.7** بر ر ی فرم کلیک کنید تا انتخاب شود. اکنون، کلید 4F را بزنید تا پنجرره Properties ظراهر شرود. در اید پنجره دکمه Events را کلیک کنید تا لیست ر یدادهای فرم را ببینید. ر یداد MouseLeave را پیدا کر رده، نوار جلوی آن را کلیک مضاعف نمایید دستورات آن را به صورت زیر تغییر دهید:

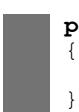

**private void Form1\_MouseLeave(object sender, EventArgs e)** this.BackColor = Color.Blue;

این دستورات، با خروج مکان نمای ماوس از محدوده فرم یا انتقال بر روی کنترلهای روی آن، رنگ زمینــه فرم را آبی میکنند. **.8** همانند مرحله ،7 ر یداد MouseEnter را برای فرم اضافه کرده، دستورات آن را به صورت زیر تغییر

دهید:

**private void Form1\_MouseEnter(object sender, EventArgs e)** { this.BackColor = Color.Red; }

این دستورات، با ورود مکاننمای ماوس در محدوده فرم رنگ فرم را به قرمز تغییر می دهند. ۹. پروژه را ذخیره و اجرا کنید. اکنون دکمه Maximize را کلیک کرده تا اندازه فـرم حـداکثر گـردد. دکمـه Normal را کلیک نمایید تا فرم به اندازه واقعیاش برگردد و همان طور که مکاننما را به خارج یا داخل فـرم میبرید، به تغییر رنگ زمینه فرم دقت کنید.

**مثال 2 – 1** برنامهای که اعمال زیر را انجام میدهد:

- عبارت " فرم اصلی" را در سمت راست عنوان فرم نمایش میدهد. \* با کلیک روی فرم، عنوان فرم به سمت چپ برده و با کلیک دیگر عنوان به سمت راست برود و این ر ند ادامه یابد.
	- دارای د کنترل TextBox شش کنترل Button باشد.
	- با کلیک 1button، اطالعات 2textBoxt به 1textBox اضافه میشود.

با کلیک دکمه 2button، اطلاعات 1textBox1 به 2textBox اضافه  $\bullet$ 

می گردد.

 با کلیک دکمه 3button، اطالعات انتخاب شده کنترل 2textBox حذف میگردد.

با کلیک دکمه 4button، رنگ زمینه فرم به سبز تغییر یابد.

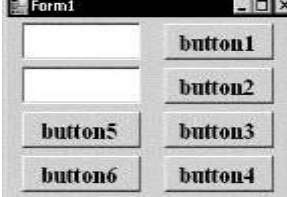

# آشنایی با زبان **#C 9**

 با کلیک دکمه 5button، رنگ زمینه فرم به خاکستری تبدیل شود. باکلیک دکمه 6button، یک تصویر در زمینه فرم قرار میگیرد. **مراحل طراحی و اجرا .1** پر ژه جدیدی به نام 1Event ایجاد کنید. **.2** د کنترل TextBox شش کنترل Button به فرم اضافه کنید. **.3** ناحیه خالی فرم را کلیک مضاعف کرده، دستورات ر یداد Load\_1Form را به صورت زیر تغییر دهید: **private void Form1\_Load(object sender, EventArgs e)** { this.RightToLeft = RightToLeft.Yes; this. Text = " فرم اصلي " } اید دستورات، جهت نمایش اطالعات ر ی فرم را از راست به چپ کرده، عنوان فرم را به **فرم اصلی** تغییر میدهند. **.4** دکمه 1button را کلیک مضاعف کرده، دستورات ر یداد Click آن را به صورت زیر تغییر دهید: **private void button1\_Click(object sender, EventArgs e)** { textBox1.Text += textBox2.Text; } این دستورات، اطلاعات کنترل 2textBox را به انتهای کنترل 1textBox1 اضافه میکنند. **.5** دکمه 2button را کلیک مضاعف کرده، دستورات ر یداد Click آن را به صورت زیر تغییر دهید: **private void button2\_Click(object sender, EventArgs e)** { textBox2.Text = textBox2.Text + textBox1.Text; } اید دستورات، اطالعات کنترل 1textBox را به انتهای کنترل 2textBox اضافه میکنند. **.6** دکمه 3button را کلیک مضاعف کرده، دستورات ر یداد Click آن را به صورت زیر تغییر دهید: **private void button3\_Click(object sender, EventArgs e)** { textBox2.SelectedText = ""; } اید دستورات، اطالعات انتخاب شده کنترل 2textBox ( مقدار خاصیت SeletedText )را پاک میکنند. **.7** دکمه 4button را کلیک مضاعف کرده، دستورات ر یداد Click آن را به صورت زیر تغییر دهید: **private void button4\_Click(object sender, EventArgs e)** { this.BackColor = Color.Green; }

اید دستورات، رنگ زمینه فرم را به سبز تغییر میدهند. **.8** دکمه 5button را کلیک مضاعف کرده، دستورات ر یداد Click آن را به صورت زیر تغییر دهید: **private void button5\_Click(object sender, EventArgs e)** { this.BackColor = Color.Gray; } اید دستورات، رنگ زمینه فرم را به خاکستری تغییر میدهند. **.9** دکمه 6button را کلیک مضاعف کرده، دستورات ر یداد Click آن را به صورت زیر تغییر دهید: **private void button6\_Click(object sender, EventArgs e)** { this.BackgroundImage = Image.FromFile("c:\\windows\\Gone

این دستورات، زمینه فرم را با یک تصویر پر میکنند. برای ایـن منظـور از متـد FromFile کلاس Image استفاده می کند.

Fishing.bmp");

}

- **.11** ر یداد Click را برای فرم اضافه نمایید. برای اید منوور، مراحل زیر را انجام دهید:
	- ناحیه خالی فرم را کلیک کنید تا انتخاب شود.
	- کلید 4F را فشار دهید تا پنجره Properties فرم ظاهر شود.
	- در اید پنجره دکمه Events را کلیک کنید تا ر یدادهای فرم را مشاهده نمایید.

 ر یداد Click را پیدا کرده نوار جلوی آن را کلیک مضاعف کنید دسرتورات آن را بره صرورت زیرر تغییر دهید:

#### **private void Form1\_Click(object sender, EventArgs e)** { this.RightToLeft = (this.RightToLeft == RightToLeft.Yes) ? RightToLeft.No : RightToLeft.Yes; }

این دستورات، با هر کلیک روی فرم جهت نمایش اطلاعات فرم را تغییر میدهند.

**.11** برنامه را ذخیره اجرا کنید. در 1textBox مقدار 1Value در 2textBox مقدار 2Value را تایپ کرده. دکمه 1button را کلیک کنید تا خر جی زیر را ببینید:

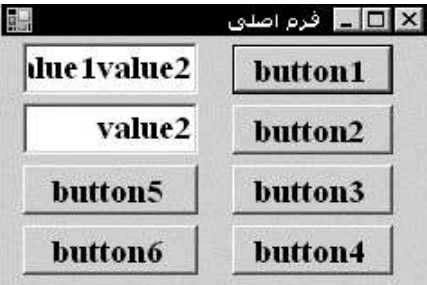

# آشنایی با زبان **#C 11**

در 2textBox2، مقدار alu را را انتخاب کرده و به ترتیب دکمههای 3button3 و 5button6 را کلیک کنیـد و سپس بر ر ی فرم کلیک نمایید تا خر جی زیر ظاهر شود:

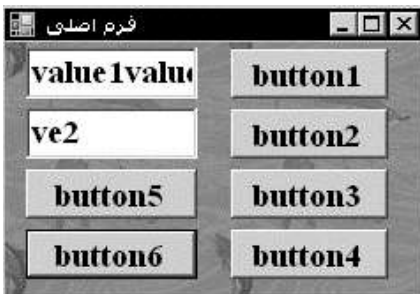

همان طور که در اید خر جی میبینید، مقدار alu در 2textBox حذف گردید، در زمینه فرم یرک تصرویر قرار گرفت و جهت نمایش اطلاعات روی فرم از چپ به راست تغییر یافت.

**مثال 3 – 1** برنامهای که اعمال زیر را انجام میدهد:

- **.1** یک کنترل Label به فرم اضافه میکند.
- **.2** اگر فرم کلیک گردد، عبارت Clicked Form بر ر ی 1label عنوان فرم نوشته شود.
	- **.3** اگر مکاننما فرم را ترک کند، رنگ زمینه label سفید رنگ زمینه فرم آبی شود.
	- **.4** اگر مکاننما ارد label شود، رنگ زمینه فرم قرمز رنگ نوشته label، سفید شود.
- **.5** اگر بر ر ی فرم کلیدی فشرده شود، بر ر ی عنوان فرم label عبارت Pressed Key نوشته شود.
	- **.6** اگر اندازه فرم تغییر یابد، در عنوان فرم 1label عبارت Resizing با رنگ سبز نوشته شود.

**.7** قتی مکاننما بر ر ی فرم حرکت میکند رنگ زمینه فرم سبز شده در عنروان فررم 1label عبرارت Moved Mouse نوشته میشود.

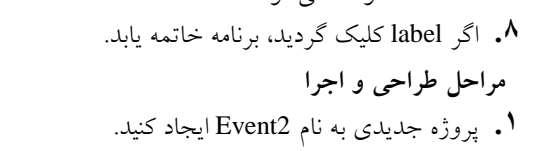

**.2** یک کنترل Label به فرم اضافه کنید.

**I**Form1 label1

**.3** ر یداد MouseLeave را برای فرم اضافه کنید. برای اید منوور مراحل زیر را انجام دهید:

- ناحیه خالی فرم را کلیک کرده تا انتخاب گردد.
- کلید 4F را بزنید تا پنجره خواص فرم را ببینید.
- در پنجره خواص، دکمه Event را کلیک نمایید تا لیست ر یدادهای فرم را مشاهده کنید.

 ر یداد MouseLeave را پیدا کرده، جلوی آن کلیک مضاعف کنید دستورات آن را به صورت زیرر تغییر دهید:

```
private void Form1_MouseLeave(object sender, EventArgs e)
      {
         label1.BackColor = Color.White;
         this.BackColor = Color.Blue;
      }
      دستور اول، رنگ زمینه 1abel1 را سفید کرده و دستور دوم، رنگ زمینه فرم را به آبی تغییر میدهد.
     .4 ر یداد Click را مانند مرحله 3 برای فرم اضافه کرده، دستورات آن را به صورت زیر تغییر دهید:
     private void Form1_Click(object sender, EventArgs e)
      {
       this.Text = "Form Clicked";
       label1.Text = "Form Clicked";
      }
      این دستورات با کلیک روی فرم، عنوان فرم و label1 را به عبارت Form Clicked تغییر می دهند.
.5 کنترل 1label را کلیک کنید تا انتخاب شود. اکنون مانند مرحله 3 ر یداد MouseEnter را برای کنتررل 
                                     1label اضافه کرده دستورات آن را به صورت زیر تغییر دهید:
     private void label1_MouseEnter(object sender, EventArgs e)
      {
       label1.ForeColor = Color.Green ;
       this.BackColor = Color.Red ;
      }
 این دستورات با ورود مکاننما به label1 رنگ زمینه فرم را قرمز و رنگ نوشته 1abel1 را سبز می نمایند.
.6 ناحیه خالی فرم را کلیک کنید تا انتخاب شود. اکنون ر یداد KeyPress را برای فررم )ماننرد مرحلره 3(
                                           اضافه کرده، دستورات آن را به صورت زیر تغییر دهید:
     private void Form1_KeyPress(object sender,KeyPressEventArgs e)
      {
          this.Text = "Key Pressed";
         label1.Text = "Key Pressed";}
 این دستورات با فشردن کلیدی روی فرم عنوان فرم و label1 را به عبارت Key Pressed تغییر میدهند.
          .7 ر یداد ResizeBegin را برای فرم اضافه کرده، دستورات آن را به صورت زیر تغییر دهید:
      private void Form1_ResizeBegin(object sender, EventArgs e)
      {
          this.ForeColor = Color.Green;
          label1.ForeColor = Color.Green;
          this.Text = "Resizing";
          label1.Text = "Resizing";
      }
دستورات اول و دوم، رنگ نوشته فرم و label1 را به آبی تغییر میدهند و دستورات سوم و چهارم، عنــوان
```
فرم 1label را عبارت Resizing تعیید میکنند.

**.8** ر یداد MouseMove را برای فرم اضافه کرده، دستورات آن را به صورت زیر تغییر دهید:

# آشنایی با زبان **#C 11**

```
private void Form1_MouseMove(object sender, MouseEventArgs e)
{
 this.BackColor = Color.Green;
 label1.Text = "Mouse Moved";
}
```
دستور اول، رنگ زمینه فرم را سبز کرده و دستور دوم، بر روی label1 عبارت Mouse Moved را نمایش می دهد.

```
.9 بر ر ی 1label کلیک مضاعف کرده، دستورات ر یداد Click آن را به صورت زیر تغییر دهید:
```

```
private void label1_Click(object sender, EventArgs e)
{
    Close();
}
```
**.11** برنامه را ذخیره اجرا کنید. مکاننما را ر ی فرم حرکت دهید تا شکل زیر را ببینید:

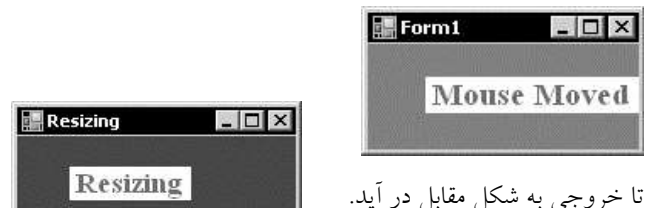

اندازه فرم را تغییر دهید تا خر جی به شکل مقابل در آید.

**مثال 4 - 1** برنامهای که اعمال زیر را انجام میدهد:

- یک کنترل TextBox سه کنترل Button به فرم اضافه مینماید.
- با کلیک دکمه 1button، محتویات TextBox را یک احد به سمت راست انتقال میدهد.
- با کلیک دکمه 2button، محتویات TextBox را یک احد به سمت چپ انتقال میدهد.
	- با کلیک دکمه 3button، برنامه خاتمه مییابد.

**مراحل طراحی و اجرا**

```
.1 پر ژه جدیدی به نام Move ایجاد کنید.
```
**.2** یک کنترل Label، یک کنترل TextBox سه کنترل Button به فرم اضافه کنید.

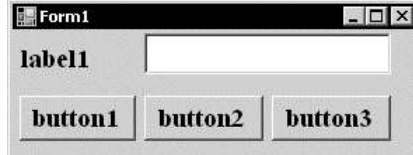

**.3** ناحیه خالی فرم را کلیک مضاعف کرده، دستورات ر یداد Load\_1Form را به صورت زیر تغییر دهید:

```
private void Form1_Load(object sender, EventArgs e)
{
   button1.Text = "Right";
  button2.Text = "Left";
  button3. Text = "Exit";
```
 label1.Text = "String"; } اید دستورات خواص کنترلهای ر ی فرم را مقداردهی میکنند. **.4** دکمه 1button را کلیک مضاعف کرده، دستورات ر یداد Click آن را به صورت زیر تغییر دهید: **private void button1\_Click(object sender, EventArgs e**) { textBox1.Text = " " + textBox1.Text; } این دستورات، اطلاعات textBox1 را یک واحد به سمت راست حرکت می دهند. **.5** دکمه 2button را کلیک مضاعف کرده، دستورات ر یداد Click آن را به صورت زیر تغییر دهید: **private void button2\_Click(object sender, EventArgs e)**

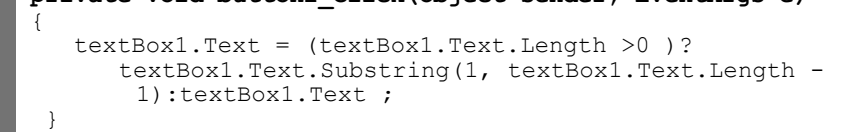

اید دستورات، با استفاده از عملگر؟، اگر طول محتویات 1textBox بیشتر از صفر باشد، آن را یک کرارکتر به سمت چپ منتقل میکنند.

**.6** دکمه 3button را کلیک مضاعف کرده، دستورات ر یداد Click آن را به صورت زیر تایپ کنید:

**private void button3\_Click(object sender, EventArgs e)** { Close(); }

 $\Box$   $\times$ 

Exit

This is a test.

Left

Form1

String

Right

اید دستورات، برنامه را خاتمه میدهند.

**.7** پر ژه را ذخیره اجرا کنید. عبارت .test a is This

را تایپ کرده سه بار دکمه Right را کلیک کنید تا شکل

مقابل ظاهر شود.

اکنون 7 بار دکمه Left را کلیک کنید تا شکل زیر ظاهر گردد:

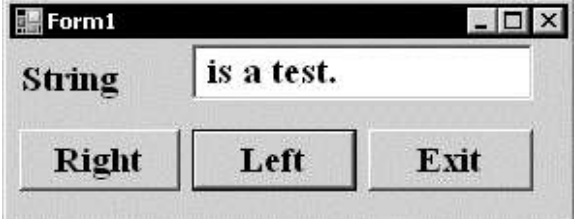

# **ساختار تصمیم و حلقه تکرار**

**مثال 1 - 2** برنامهای که حقوق ناخالص و نوع بیمه را دریافت میکند )حقوق ناخاالص داددی و ناوع بیمه به صورت RadioButton باشد) و با استفاده از فرمول زیــر بیمــه، مالیــات و حقــوق خــالص را محاســبه میکند:

مالیات – بیمه – حقوق ناخالص= حقوق خالص

- اگر نوع بیمه %7 انتخاب شده باشدم 7 درصد حقوق ناخالص بیمه خواهد بود.
	- اگر نوع بیمه %9 انتخاب شودم 9 درصد حقوق ناخالص بیمه خواهد بود.
	- اگر نوع بیمه %01 انتخاب شودم 01 درصد حقوق ناخالص بیمه خواهد بود.

 اگر کنترل checkBox انتخاب نگردد و حقوق ناخالص بیش از 0011111 ریال باشدم ماازاد بار ایا مبلغ ۱۰٪ مالیات خواهد بود، وگرنه مالیات صفر منظور خواهد شد.

- در بخش حقوق از ورود دادههای غیردددی جلوگیری شود. **مراحل طراحی و اجرا**
	- **.1** پروژه جدیدی به نام Salary ایجاد کنید.

**فصل**

**2**

- **.2** دو کنترل Label به فرم اضافه کنید. خاصیت Text اولی Label را **حقوق** تعیی کنید.
- **.3** سه کنترل RadioButton به فرم اضافه کردهم خاصیت Text آنها را به ترتیب **<sup>7</sup> درصد** م **<sup>9</sup> درصد** <sup>و</sup> **11 درص** تعیی کنید.
	- **.4** یک کنترل CheckBox به فرم اضافه کردهم خاصیت Text آن را **جانباز** تعیی کنید.
- **.5** دو کنترل Button به فرم اضافه کردهم خاصیت Text آنها را به ترتیب **محاسبه** <sup>و</sup>**خروج** تعیی نمایید.

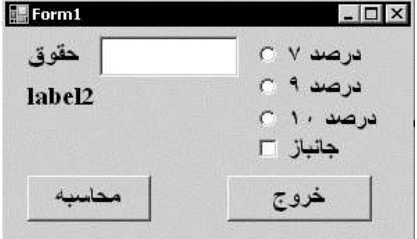

**.6** دکمه **محاسبه** را کلیک مضادف کردهم دستورات رویداد Click آن را به صورت زیر تغییر دهید:

**61** فصل دوم

```
private void button1_Click(object sender, EventArgs e)
     {
        double salary = Convert.ToDouble(textBox1.Text);
       double tax= 0, insuranc = 0;
       if (radioButton1.Checked == true) insuranc = 0.07 * salary;
       else if (radioButton2.Checked == true) insuranc = 0.09*salary;
       else if (radioButton3.Checked == true) insuranc = 0.1*salary;
         if (checkBox1.Checked == false && salary > 4500000)
         \text{tax} = (\text{salary} - 4500000) * 0.1;double pay = salary - insuranc - tax;
     label2.Text = "";label2.Text = label2.Text + tax.ToString() + " : "+"\downarrow";
         label2.Text=label2.Text+"\n"+insuranc.ToString()+" : " + "بیمه ;"
         label2.Text = label2.Text+"\n"+pay.ToString() + " : " + "حقوق;"
     } 
دستور اول، حقوق را خوانده در salary قرار میدهد. دستور دوم، بیمه و مالیات را تعریف کـرده در آن۱مـا
صفر قرار میدهد. دستور if تودرتو، با توجه به انتخاب کاربر، بیمه را محاسـبه مـیکنـد. دسـتور if مربـوط بــه
checkBox1، اگر کارمند جانباز نباشد و حقوق اش بیش از ۴۵۰۰۰۰۰ ریال باشد، ۱۰ درصد حقـوق مــازاد بــر
           0011111م مالیات کسر خواهد شد و دستورات بعدی مالیاتم بیمه و حقوق را نمایش میدهند.
      .7 دکمه خروج را کلیک مضادف کردهم دستورات رویداد Click آن را به صورت زیر تغییر دهید:
    private void button2_Click(object sender, EventArgs e)
     {
         Close();
```
**.8** رویداد KeyPress را برای 1textBox اضافه کردهم دستورات آن را به صورت زیر تغییر دهید:

**private void textBox1\_KeyPress(object sender, KeyPressEventArgs e)** { if (!(char.IsDigit(e.KeyChar) || char.IsControl(e.KeyChar)))  $e.Handled = true;$ }

این دستورات از ورود کارکترهای غیر عددی در textBox1 جلوگیری می کنند.

**.9** پروژه را ذخیره و اجرا کنید. جلوی حقوقم 01111111 ریال را وارد کردهم گزینه 9 درصد را انتخاب و دکمه **محاسبه** را کلیک نمایید تا خروجی مقابل را ببینید.

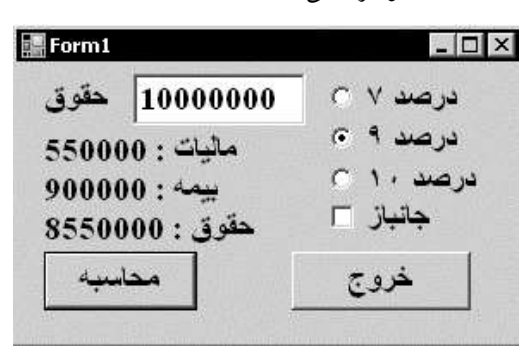

}

اکنون گزینههای جانباز و بیمه ۷ درصد را انتخاب کرده، دکمه محاسبه را کلیک کنیـد تـا خروجـی زیــر را مشاهده نمایید:

## ساختار تصمیم و حلقه تکرار **71**

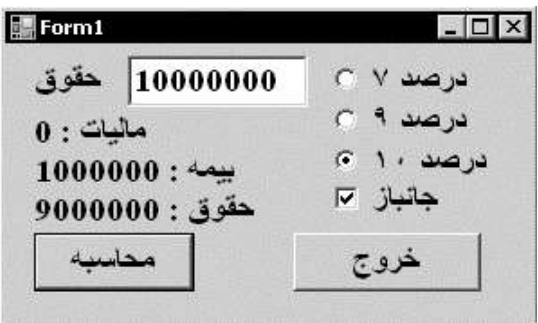

**مثال 2 - 2** فروشگاهی را در نظر بگیرید که درصادی از فاروش را باه دناوان دساتمزد باه فروشانده میپردازد. میزان دستمزد با توجه به نوع کالا به صورت زیر محاسبه میشود:

کالاهای درجه ۱: اگر میزان فروش کمتر یا مساوی ۲۰۰۰۰۰۰۰ ریال باشد، ۵ درصد به فروشنده پرداخت میشود، اگر میزان فروش بین ۲۰۰۰۰۰۰۰۰ تا ۲۰۰۰۰۰۰۰۰ ریال باشد، ۷ درصد، وگرنه ۱۰ درصد بـه فروشـنده پرداخت میشود.

کالاهای درجه ۲: اگر میزان فروش کمتر یا مساوی ۲۰۰۰۰۰۰۰ ریال باشد، ۴ درصد، وگرنه، ۶ درصـد بـه فروشنده پرداخت میگردد.

کالاهای درجه ۳: ۴ درصد کل فروش به فروشنده پرداخت خواهد شد.

کالاهای درجه ۴: ۶ درصد کل فروش به فروشنده پرداخت می گردد.

**مراحل طراحی و اجرا** 

**.1** پروژه جدیدی به نام Sell ایجاد کنید.

**.2** دو کنترل Label به فرم اضافه کردهم خاصیت Text آنها را به ترتیب **"فروش"** <sup>و</sup>**""** تعیی کنید.

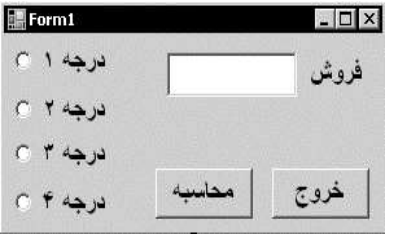

**.3** دو کنترل Button به فرم اضافه کردهم خاصیت Text آنها را **محاسبه** و **خروج** تعیی نمایید. **.4** چهار کنترل RadioButton به فرم اضافه کردهم خاصیت Text آنها را به ترتیب **درجه 1**م **درجه 2**م **درجه 3** و **درجه 4** تعیی کنید.

**.5** دکمه **محاسبه** را کلیک مضادف کردهم دستورات رویداد Click آن را به صورت زیر تغییر دهید:

```
private void button1_Click(object sender, EventArgs e)
{
  double s = Convert.ToDouble(textBox1.Text);
 double pay = 0;
  if (radioButton1.Checked = true)
\overline{\mathcal{A}}if (s \le 20000000)pay = s * 5 / 100;else if (s \Leftarrow 200000000)
```
**61** فصل دوم

```
pay = s * 7 / 100; else
     pay = s * 10 / 100;\qquad \qquad }
   else if (radioButton2.Checked = true)\left\{ \begin{array}{c} \end{array} \right.if (s \Leftarrow 20000000)
     pay = s * 4 / 100; else
     pay = s * 6 / 100; }
   else if (radioButtan3.Checked = true) {
    pay = s * 4 / 100; }
   else if (radioButton4.Checked = true) {
     pay = s * 6 / 100; }
}
```
این دستورات با توجه به انتخاب درجه کالا توسط کاربر ( از طریق radioButtonها)، دستمزد فروشنده را محاسبه کرده نمایش میدهند.

**.6** دکمه **خروج** را کلیک مضادف کردهم دستورات رویداد Click آن را به صورت زیر تغییر دهید:

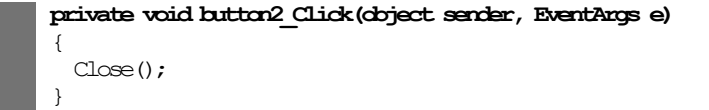

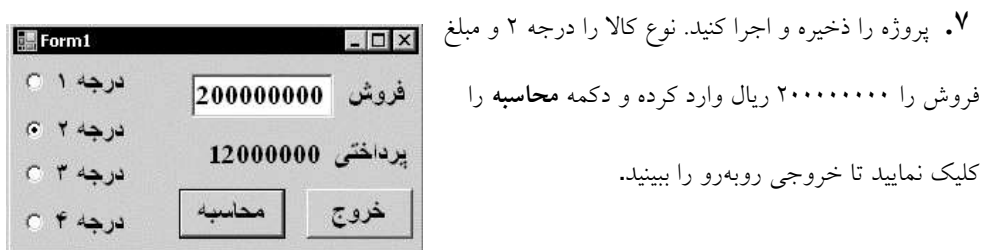

**مثال 3 - 2** برنامهای که حقوق ناخالص را گرفته و براساس قوانی زیرم بیمه و مالیاات را کسار کاردهم حق تاهل به او تخصیص دهد:

- اگر نوع بیمه **تامین اجتماعی** باشدم 7 درصد حقوق ناخالص بیمه کسر گردد. اگر نوع بیمه **خ مات درمانی** باشدم 9 درصد حقوق ناخالص بیمه باشد. اگر نوع بیمه **نیروی انتظامی** باشدم 01 درصد حقوق ناخالص بیمه میباشد. \* اگر کارمند جانباز باشد، از مالیات معاف است.
- اگر کارمند منطقه نیمه توسعه یافته باشدم 0 درصد مازاد بر 0611111 ریال مالیات کسر میشود.

## ساختار تصمیم و حلقه تکرار **71**

 اگر کارمند دادی باشدم 01 درصد مازاد بر 0611111 ریال مالیات کسر میشود. اگر کارمند متاهل باشدم 061111 ریال حق تاهل به او تعلق میگیرد. سپس با استفاده از فرمول زیر حقوق خالص را حساب کردهم نمایش میدهد: مالیات - بیمه – حق تاهل + حقوق ناخالص = حقوق خالص

توضیح: در این برنامه دو کنتـرل GroupBox در نظـر گرفتـه شـده اسـت و در هـر یـک از کنتـرل هـای GroupBox سه کنترل RadioButton اضافه شدهاند. گروه اولم نوع بیمه و گاروه دوم ناوع کسار مالیاات را تعیین میکند و یک CheckBox تعیین میکند که آیا کارمند متاهل است یا خیر.

**مراحل طراحی و اجرا**

**.1** پروژه جدیدی به نام Pay ایجاد کنید. خاصیت RightToLeft فرم را Yes تعیی کنید.

**.2** دو کنترل Labelم دو کنترل Button و یاک کنتارل TextBox باه فارم اضاافه کاردهم خاصایت Text کنترلهای Label را به ترتیب **حقوق ناخالص** و **خالی** تعیی کنید. خاصیت Text کنترلهاای Button را باه ترتیب **محاسبه** و **خروج** تعیی نمایید.

**.3** دو کنترل GroupBox به فرم اضافه کنید. خاصیت Text آنها را به ترتیب **نوع بیمه** <sup>و</sup>**ندوع مالیدات**  تعیین کنید.

**.4** یک کنترل CheckBox به فرم اضافه کردهم خاصیت Tex<sup>t</sup> آن را **متاهل** تعیی کنید.

**.5** سه کنترل ReadioButton به کنترل 1groupBox( **نوع بیمه**( اضافه کردهم خاصیت Text آنهاا را باه ترتیب **تامین اجتماعی**م **خ مات درمانی** و **نیروی انتظامی** تعیی کنید.

**.6** سه کنترل RedioButton دیگر به کنترل **نوع مالیات** اضافه کردهم خاصایت Text آنهاا را باه ترتیاب **جانباز**م **نیمه توسعه یافته** و **عادی** تعیی کنید.

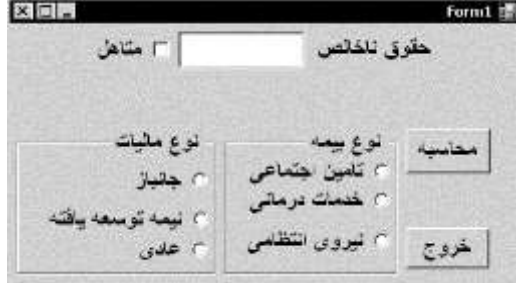

**.7** دکمه **محاسبه** را کلیک مضادف کردهم دستورات رویداد Click آن را به صورت زیر تغییر دهید:

```
private void button1_Click(object sender, EventArgs e)
{
   double salary = Convert.ToDouble(textBox1.Text);
double tax = 0, wife = 0, insuranc = 0;
 if (radioButton1.Checked == true)
   insuranc = salary * 7 / 100;
   else if (radioButton2.Checked == true)
        insuranc = salary * 9 / 100;
 else if (radioButton3.Checked == true)
insuranc = salary * 10 / 100;
```
**02** فصل دوم

```
if (radioButton4. Checked == true) tax = 0;
  else if (radioButton5.Checked == true)
        \text{tax} = (\text{salary} - 4600000) * 5 / 100; else if (radioButton6.Checked == true)
 tax = (salary - 4600000) * 10 / 100;
 if (checkBox1.Checked == true) wife = 460000;
 double pay = salary + wife - insurance - tax;label2.Text = " سمالیات " + insuranc.ToString() + " " + " + tax.ToString() + "\n";
  label2.Text += " تاهل " + wife.ToString() + " " + " پرداختی " + + "
    + pay.ToString() ;
```
این دستورات ابتدا، حقوق ناخالص را خوانده و متغیرهای بیمه (insurance)، مالیـات (tax) و حــق تاهــا )wife )را تعریف میکنند. سپسم با توجه به انتخاب کاربر و باا اسات فاده از دو if متاداخلم بیماه و مالیاات را محاسبه می کنند. در پایان، اگر کارمند حق تاهل بگیر است، حق تاهـل را بـرای او در نظـر مـی گیـرد و حقــوق خالص را محاسبه کرده، بیمه، مالیات، حق تاهل و حقوق خالص را نمایش میدهد.

**.8** دکمه **خروج** را کلیک مضادف کردهم دستورات رویداد Click آن را به صورت زیر تغییر دهید:

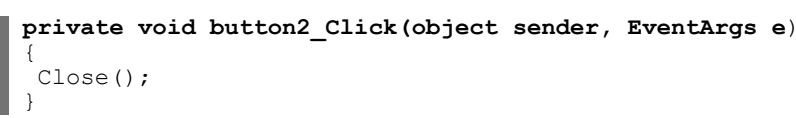

**.9** پروژه را ذخیره و اجرا کنید. جلوی حقوق ناخالص مقدار 01111111 را وارد کردهم گزینههای متاهالم <mark>تامین اجتماعی، نیمه توسعه یافته</mark> را انتخاب نمایید و دکمه م**حاسبه** را کلیک کنید تا خروجی زیر را ببینید:

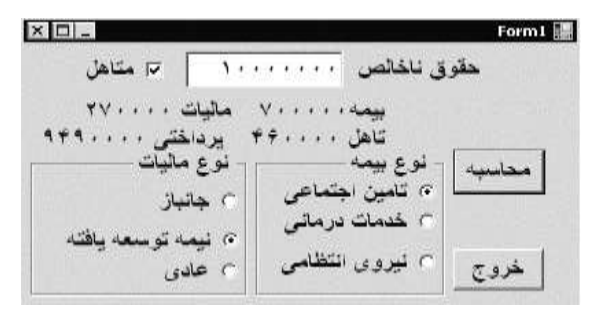

**مثال 4 - 2** برنامهای که س تان را به سالم ماه و روز گرفته به دقیقه ت دیل کرده و نمایش میدهد )هر سال **353** روزم هر ماه **31** روز و هر روز **24** سادت است(. در ای برنامه کاربر میتواند از طریق کلیدهایم

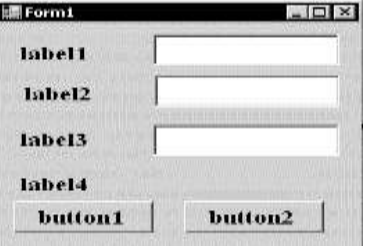

}

م م Home**،** End بی TextBoxها حرکت کند. **مراحل طراحی و اجرا .1** پروژه جدیدی به نام KeyTest ایجاد کنید. **.2** چهار کنترل Labelم سه کنترل TextBox و دو کنترل Button به فرم اضافه کنید.